# **KONFIGURACE A PROGRAMOVÁNÍ PLC**

### **CONFIGURATION AND PROGRAMING OF PLC**

## **Adam VEČEŘA**

#### *Resumé*

*Tématem práce je vytvoření výukové opory pro výuku programování a realizace jednoduchých aplikací na programovatelném automatu firmy Allen-Bradley, která bude využita jako základ kurzu programování logických automatů. Hlavním předmětem je pak popis konfigurace hardwaru, popis vybrané instrukční sady a postup vytváření jednoduchých aplikací.* 

#### *Abstract*

*Main topic of thesis is creation of educational support for education of programming and realization of simple applications on programmable logic controller Allen-Bradley, which will be used as base of programming of logic controller course. Main subject is description of hardware configuration, description of selected instruction set and process of simple applications creating.* 

### **ÚVOD**

PLC jsou využívány téměř ve všech oblastech průmyslu. Jsou neodmyslitelnou součástí většiny automatizovaných linek, ovládají obráběcí centra, řídí dopravu a spousty dalších oblastí. Využití mají ovšem i mimo průmysl. Například jich využívají tzv. inteligentní domy, klimatizační zařízení, ovládání garážových vrat, zvedacích plošin, mycích linek, balicích strojů, prodejních automatů apod.

A právě výše zmíněný fakt stál za vzniknutím výukové opory pro výuku PLC (Programable Logic Colntroller dále již jen PLC). Tato opora pak může sloužit jako základ výuky programování logických automatů a to na všech úrovních školství, od základní až po vysokou. V práci jsou zmíněny didaktické metody, ovšem vzhledem k tomu, že je kurz určen pro všechny věkové kategorie, jsou popsány obecně pouze s drobnými doporučeními pro jednotlivé stupně vzdělání.

Hlavní náplní práce je samotné programování a tvorba jednoduchých aplikací, nicméně než můžeme začít programovat, je třeba nakonfigurovat jednotlivé části PLC sestavy a definovat použité instrukce z jinak velmi rozsáhlého instrukčního souboru.

# **PLC A ČÁSTI SESTAVY**

 Sestava, kterou využíváme při naší práci, se skládá z několika komponent, přičemž většina z nich je od firmy Allen-Bradley. Hlavními částmi sestavy jsou PLC a frekvenční měnič. Dalšími částmi jsou potom například zobrazovací jednotka, zdroj, ethernet adaptér, jističe nebo bezpečnostní tlačítka. Samozřejmě jsou v sestavě obsaženy také přívodní kabely, svorkovnice, zásuvky konektory apod. Kompletní sestava je zobrazena na obrázku 1.

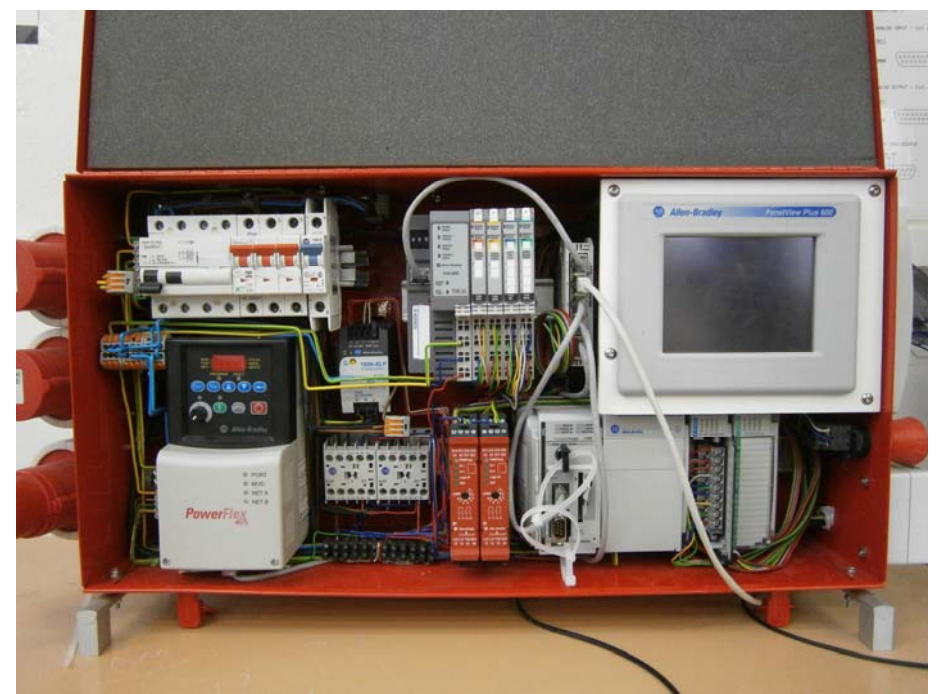

Obrázek 1 - Fotografie PLC sestavy

Programovatelný automat je uživatelsky programovatelný řídicí systém přizpůsobený pro řízení průmyslových a technologických procesů nebo strojů, mnohdy specializovaný na úlohy převážně logického typu (zejména u starších typů nebo u nejmenších systémů). Automat zpracovává a vyhodnocuje signály přicházející z technologického procesu na jeho vstupy (vstupní signály) a na základě naprogramovaných sekvenčních logických a časových funkcí vydává na své výstupy (výstupní signály) povely, kterými se ovládají stykače motorů, klapky, ventily, topná tělesa apod.

Frekvenční měnič je zařízení, které mění síťové napětí o dané frekvenci a amplitudě na napětí o jiné frekvenci. Tím také reguluje rychlost, rotační sílu nebo točivý moment elektrického motoru připojeného na jeho výstup. V příkladu, který si uvedeme na závěr, budeme právě využívat frekvenčního měniče Allen-Bradley k regulaci otáček motoru.

Zobrazovací jednotka PanelView Plus 600, která je rovněž od firmy Allen-Bradley slouží k zobrazování, ať už výstupů, průběhu programu nebo vstupních tlačítek.

Jelikož pro některé komponenty potřebujeme 24 V stejnosměrného napětí a sestava je připojena do sítě o 240 V střídavého napětí, potřebujeme jej nějak transformovat. K tomu právě slouží náš zdroj. Jedná se o výrobek firmy Allen-Bradley s označením 1606-XLP Power Supply.

#### **KONFIGURACE HARDWARU**

Před samotnou konfigurací nejprve spustíme program RS Linx Classic Lite, který nám, pokud je sestava přes switch připojena k PC, vyhledá jednotlivá zařízení a zobrazí nám jejich IP adresy, revizi, případně další potřebné informace, které v zápětí využijeme.

Máme-li všechny potřebné informace, můžeme přejít do programu RSLogix 5000, ve kterém budeme později programovat. Po vytvoření nového projektu nastavíme v I/O Configuration jednotlivé části vytvořením nového modulu a výběrem příslušného typu modulu nebo zařízení. Dále mu nastavíme klíčování, které je důležité pro kompatibilitu a zvolíme jeho revizi.

# **VYTVOŘENÍ PROGRAMU**

Jednotlivé aplikace vytváříme opět v programu RSLogix 5000. Uvedeme si zde jeden příklad, u kterého si popíšeme jednotlivé instrukce a uvedeme si i příslušné grafické rozhraní pro zobrazovací terminál.

Program RSLogix 5000 umožňuje tvorbu programů ve třech prostředích. Je to strukturovaný text, diagram rozhodovacích bloků a tzv. žebříkový diagram (Ladder Relay). Pro výuku je nejnázornější právě třetí zmíněný. Svůj název získal podle svého vzhledu, kde program je tvořen jednotlivými řádky, které připomínají příčky žebříku. Program je pak vykonáván po řádcích zleva doprava. Aby se daná instrukce provedla, musí mít "na vstupu" logickou hodnotu True. Tzn., že předchozí instrukce "vyslala po řádku" hodnotu True. První instrukce na řádku se provede vždy (s výjimkou toho, kdy nás jiná instrukce přesměruje na jinou část programu). Je-li vstupní hodnota instrukce False, instrukce se neprovede a rovnou se přejde na další řádek.

### **Ukázkový příklad**

Zadání může vypadat například takto:

Máte k dispozici dvě fyzická tlačítka připojená na PLC přes vstupní piny na konektoru, dvě LED diody (zelená a červená) připojené na výstupní na konektoru a motor připojený na frekvenční měnič. Vytvořte program, který bude jedním tlačítkem zapínat motor a druhým tlačítkem jej bude vypínat. Zelená LED dioda bude indikovat běh motoru a červená LED dioda bude indikovat, že motor neběží. Dále vytvořte grafické rozhraní pro terminál tak, aby bylo možno motor zapínat jak pomocí fyzických tlačítek, tak pomocí tlačítek na terminálu.

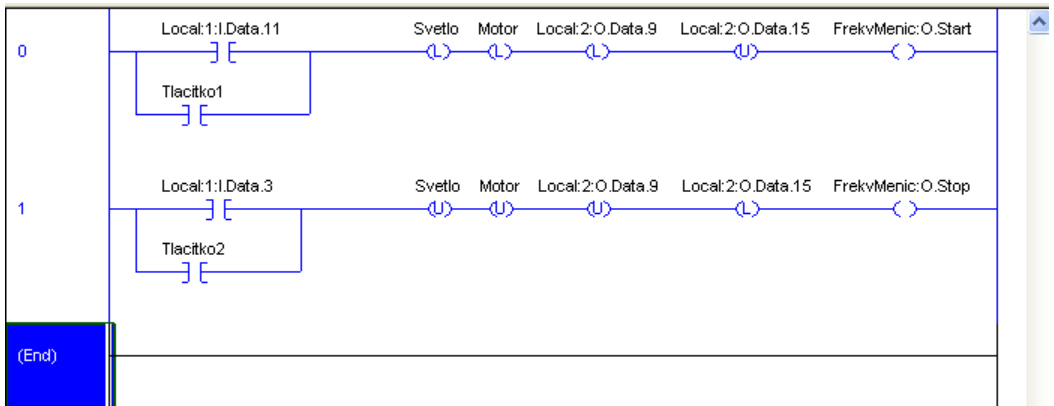

Obrázek 2 – Ukázka programu v RSLogix 5000

Na obrázku 2 je vidět výsledný program v Ladder Relay. Využity jsou zde čtyři instrukce. První z nich – pro příjem a vyhodnocení signálu z tlačítek – je instrukce Examine if Closed (XIC – přezkoumat, zda je nastaveno), která zkoumá hodnotu proměnné, která je parametrem instrukce a zjišťuje, zda tato hodnota je nastavena, čili zda je jeho logická hodnota True. V tomto případě bude hodnota True právě tehdy, když bude tlačítko sepnuto. Proměnné Local:1:I.Data.11 a Local:1:I.Data.3 v parametrech instrukcí XIC označují piny, na které jsou připojena tlačítka. Proměnné Tlacitko1 a Tlacitko2 jsou pomocné proměnné využívané terminálem (uvedeme později).

Za zmínku stojí rovněž důvod, proč je na začátku řádků program rozvětven. Je to proto, že můžeme ovládat motor jak pomocí tlačítek na displeji, tak pomocí tlačítek fyzických a tudíž stačí sepnutí pouze jednoho z nich. Větev v programu tedy zastupuje logickou disjunkci (odloučení; rozdělení; sloučení oblastí; logický součet výroků; operace, kdy stačí splnění pouze jedné z podmínek).

Další instrukcí je Output Latch (OTL – nastavit výstup a zapamatovat si stav). Tato instrukce – při příchodu hodnoty True na její vstup – nastaví hodnotu proměnné ve svém parametru na True a drží ji nastavenou, dokud není vynulována jinou instrukcí. Zde je využita právě pro rozsvícení LED diod, které jsou připojeny na výstupní piny Local:2:O.Data.9 (zelená LED dioda) a Local:2:O.Data.15 (červená LED dioda). Pomocné proměnné Svetlo a Motor jsou opět využívané terminálem a jejich účel si uvedeme později.

Instrukce Output Unlatch (OTU – vynulovat výstup a zapamatovat si stav) je opakem předchozí instrukce. Tato instrukce – při příchodu hodnoty True na její vstup – vynuluje hodnotu proměnné ve svém parametru na False a drží ji vynulovanou, dokud není nastavena jinou instrukcí. Zde je použita pro zhasínání LED diod.

Poslední instrukcí je Output Energize (OTE – dodat energii, napájet výstup, nastavit výstup), která nastavuje hodnotu proměnné v parametru na True, ale pouze po tu dobu, dokud je na jejím vstupu hodnota True. Tzn., že dokud držíme tlačítko sepnuté, má tento parametr hodnotu True a jakmile jej uvolníme, hodnota se okamžitě změní na False. Zde je využita, protože frekvenčnímu měniči stačí ke startu (respektive zastavení) pouze jeden signál, a tudíž nemusíme hodnotu nastavovat napevno instrukcí OTL, u které bychom museli ještě přidat další instrukci OTU, která by parametr nulovala. Parametry FrekvMenic:O.Start a FrekvMenic:O.Stop jsou výstupní proměnné frekvenčního měniče.

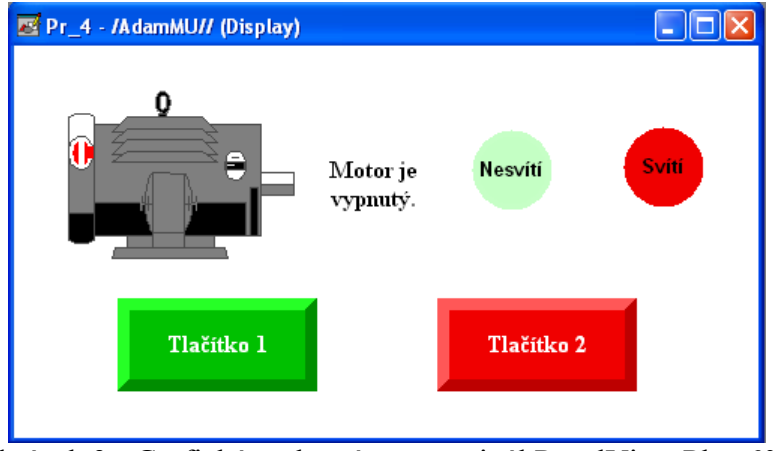

Obrázek 3 - Grafické rozhraní pro terminál PanelView Plus 600

Na obrázku 3 je vyhotovené grafické rozhraní pro terminál. Vytvořeno je v programu FactoryTalk View Studio. Obsahuje pouze dva různé prvky. Jedním je pouhý bitmapový obrázek motoru, a druhým je tzv. chvilkové tlačítko (Momentary Push Button), které je využito pro všechny zbývající objekty na ploše. U tohoto tlačítka lze samozřejmě nastavit velikost, tvar a pozadí. Dále se tlačítku nastavují jeho stavy a to stav 0 (tlačítko není sepnuto), stav 1 (tlačítko je sepnuto) a stav chyba. Toho právě využíváme i při indikaci, kdy se mění vzhled tlačítka podle stavu proměnné, která je tlačítku přiřazena.

Pro Tlačítko 1 a 2 jsme zvolili tvar obdélníku se sraženými okraji, aby vypadaly opravdu jako tlačítka a jako tlačítka také fungují. Jako proměnné jsou jim přiřazeny Tlacitko1 a Tlacitko2 (viz Obrázek 2). Důvod, proč jsme zvolili nové proměnné a neodkázali přímo na daný vstup nebo výstup (například Local:1:I.Data.11 místo Tlacitko1) je ten, že PLC přiřazuje svým vlastním vstupům a výstupům větší prioritu než těm z terminálu, a tudíž bychom mohli spínat tlačítko na terminálu, jak bychom chtěli, a PLC by hodnotu tohoto signálu stejně přemazával hodnotou ze svých vstupů.

Další dva objekty jsou indikační světla. Ty mají tvar kruhu a barvu podle příslušných LED diod (červená a zelená). Pro různé stavy mají různou intenzitu barvy, světlejší pro indikaci zhasnutí a sytější pro indikaci svitu. Pro názornost je zde ještě přidán popis, zda svítí či nesvítí. Pro obě tlačítka je společná proměnná Svetlo s tím rozdílem, že červené světlo má přehozené stavy. Tzn., že jako stav 1 (tedy stav sepnutí) má nastaven nápis Nesvítí a je zbarven světlým odstínem a pro stav 0 (Svetlo má hodnotu False) má nápis Svítí a sytý odstín červené.

Poslední objektem je nápis indikující, zda je motor zapnutý či vypnutý. Je to opět chvilkové tlačítko, tentokrát s bílou barvou na pozadí a různým nápisem pro své stavy. Je na něj připojena proměnná Motor.

Tímto je celý úkol dokončen a program pracuje přesně v souladu se zadáním.

# **ZÁVĚR**

Článek obsahuje základní kroky programování logických automatů pomocí PLC systémů. Od základní konfigurace hardwaru, popis některých instrukcí z instrukční sady PLC až po konkrétní aplikaci a popis jejího vytváření. Další často využívanou funkcí, kterou článek přináší a popisuje je tvorba grafického rozhraní pro dotykový terminál, který je součástí popisované sestavy.

Výuková opora popisovaná v práci byla vytvořena pro výuku základů programování logických automatů pro všechny úrovně školství. Obsahuje jak technickou dokumentaci a popis tvorby programů, tak i vyučovací metody a didaktická doporučení, pro snazší přiblížení látky účastníkům kurzu základů programování PLC.

# **LITERATURA**

- Allen-Bradley. *Logix5000 Controllers General Instructions Reference Manual*. 2011. Publication 1756-RM-003N-EN-P.
- Pásek, J. *Programovatelné automaty v řízení technologických procesů*. Brno : FEKT VUT, 2007.
- Rockwell Automation. *PowerFlex 40* [online]. c2013 [cit. 23. ledna 2013]. Dostupný na World Wide Web:

<http://www.ab.com/en/epub/catalogs/36265/1323285/9467590/Introduction.html>.

- Šmejkal, L., & Martinásková, M. *Řízení programovatelnými automaty I*. Praha : Vydavatelství ČVUT, 1997.
- Vondra, Z. *Základy programování PLC*. Vlašim, 2006. Dostupný na World Wide Web: <http://web.spsejecna.cz/projekt/PLC\_zakl.pdf>.
- Zezulka, F., Bradáč, Z., Fiedler, P., Kučera, P., & Štohl, R. *Programovatelné automaty*. Brno : FEKT VUT, 2003.

### **Kontaktní adresa**

Adam, Večeřa, KTIV PdF MU, 208299@mail.muni.cz